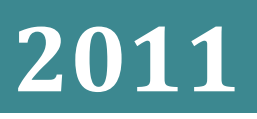

# **FONDO PENSIO DEL GRUPPO SNIPIOLO IMI**

# **Guida operativa all'Area Riservata**

# **ACCEDERE AL SITO INTERNET DEL FONDO**

#### **[www.fondopensionisanpaoloimi.it](http://www.fondopensionisanpaoloimi.it/)**

 $\rightarrow$  Inserire nei campi appositi, posti a destra del sito, la **USER** (proprio **codice fiscale**) e la **PASSWORD** (codice segreto **già in utilizzato per accedere alla precedente**) facendo attenzione a rispettare i caratteri maiuscoli o minuscoli.

Si rammenta che la password viene comunicata con la lettera di benvenuto inviata al momento dell'adesione al Fondo ed è modificabile in qualsiasi momento.

**IMPORTANTE:** La password ha una durata di **6 mesi**. Dopo tale periodo la procedura obbliga a modificarla inserendo una password diversa da quella precedentemente utilizzata.

# **HAI DIMENTICATO O PERSO LA PASSWORD? CLICCANDO SU "HAI SMARRITO LA PASSWORD" SI APRE LA MASCHERA QUI A LATO**

- → Inserire i campi obbligatori (**nome, cognome e codice fiscale**)
- → Scegliere la modalità di spedizione, **per posta elettronica o posta tradizionale**.

**IMPORTANTE**: se non è già presente il tuo indirizzo di posta elettronica nell'Area Riservata, per motivi di sicurezza, **la password potrà essere spedita solamente per posta tradizionale all'indirizzo presente in archivio**.

**SI CONSIGLIA PERTANTO DI COMPIERE AL PRIMO ACCESSO LA REGISTRAZIONE DEL PROPRIO INDIRIZZO DI POSTA ELETTRONICA.**

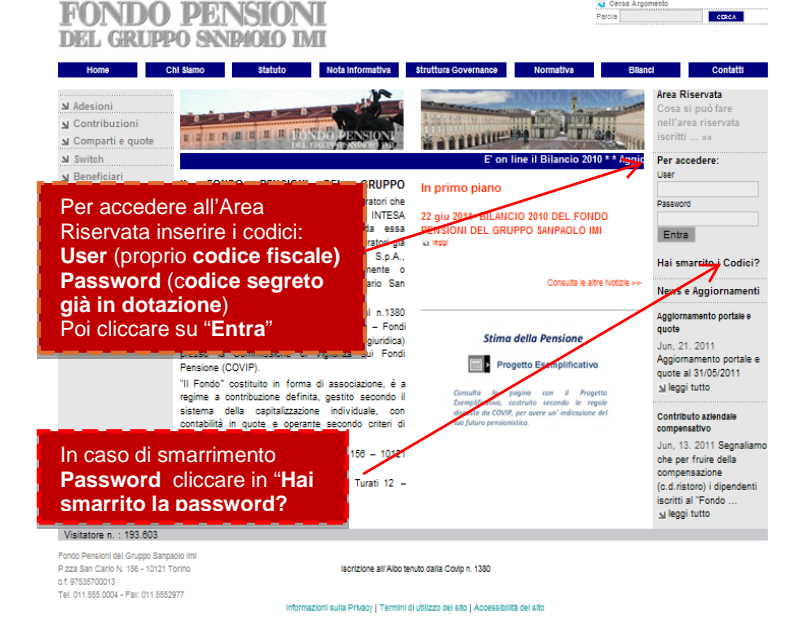

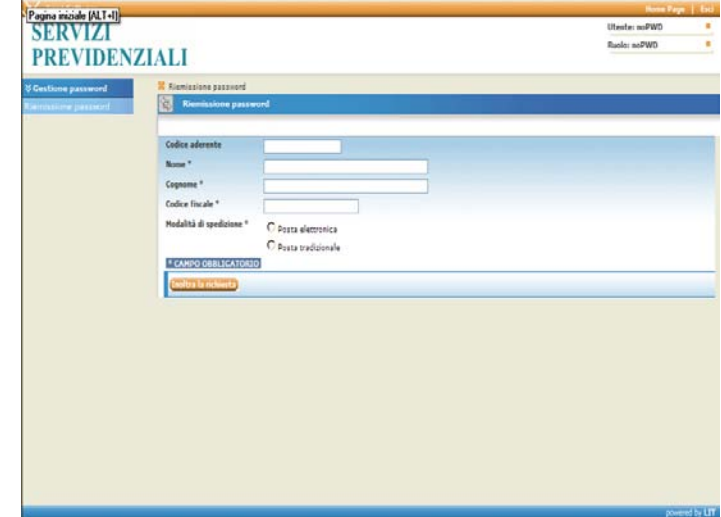

# **UNA VOLTA INSERITI I CODICI DI ACCESSO SI ENTRA NELLA NUOVA AREA RISERVATA**

**Al primo accesso** compare la maschera del cambio e-mail, per permetterne l'inserimento o la modifica.

L'indirizzo di posta elettronica **è modificabile in qualsiasi momento** e permette di recuperare velocemente la password.

**IMPORTANTE: fornendo il proprio consenso (sempre revocabile), sarà possibile sospendere la spedizione in forma cartacea della rendicontazione annuale,** contribuendo così alla tutela dell'ambiente e al contenimento dei costi di spedizione**, e ricevere a mezzo posta elettronica l'avviso di disponibilità elettronica della rendicontazione on-line.**

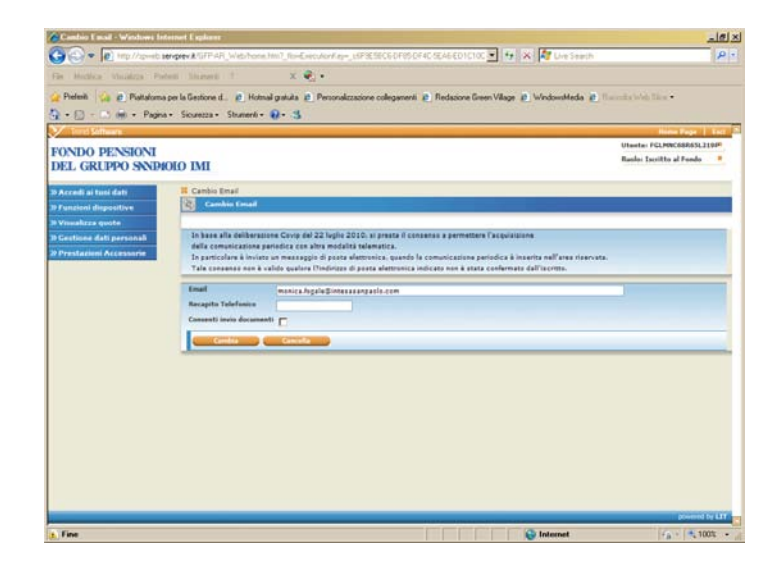

# **MAPPA NUOVA AREA RISERVATA**

# »**ACCEDI AI TUOI DATI**

### ∨**DATI ANAGRAFICI**

Consente di consultare i propri dati anagrafici e quelli riguardanti la propria adesione al Fondo.

Si raccomanda di verificare la completezza e l'esattezza dei dati riportati e di aggiornarli inviando, via e-mail o per posta ordinaria al Fondo e per conoscenza al Datore di lavoro (se ancora in servizio), la segnalazione di variazione.

Sono inoltre visualizzabili i contributi non dedotti segnalati al Fondo ed i beneficiari designati.

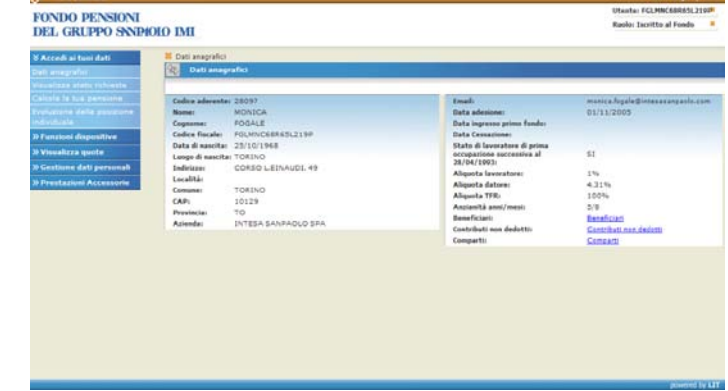

#### ∨**VISUALIZZA STATO RICHIESTE**

Consente di monitorare lo stato delle richieste effettuate on-line.

Le richieste sono visualizzate in ordine di data di inserimento e – ad eccezione della funzione switch **saranno confermate solo previo pervenimento al Fondo della relativa modulistica (con l'eventuale documentazione prevista) debitamente compilata e firmata in originale.**

Cliccando sulla lente di ingrandimento è possibile visualizzare anche il dettaglio delle richieste effettuate (Inserita→ inserita dall'iscritto; Autorizzata preventivamente→ inserita dal Fondo; Autorizzata→ confermata dal Fondo; Annullata; Rifiutata)

#### ∨ **CALCOLA LA TUA PENSIONE**

Se interessati alla pianificazione previdenziale, è disponibile il link al "**Motore di Calcolo P3**", Personal Pension Planning, strumento di calcolo integrato in grado di utilizzare e quantificare le risorse di pensione pubblica ed integrativa **immesse dall'iscritto**, e di restituire un bilancio sintetico e di facile lettura per assistere gli iscritti nella pianificazione previdenziale.

Tale strumento, tiene conto delle caratteristiche di investimento del Fondo e delle convenzioni assicurative in essere relative alla conversione in rendita. **Si precisa che il simulatore consente di calcolare presuntivamente l'ammontare sia della pensione obbligatoria sia di quella integrativa al momento del pensionamento.**

Si precisa che i risultati ottenuti hanno un valore puramente indicativo e non certificativo.

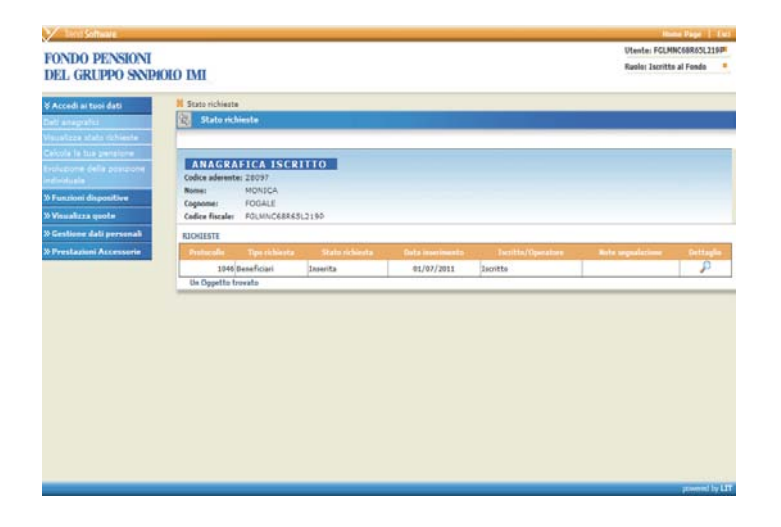

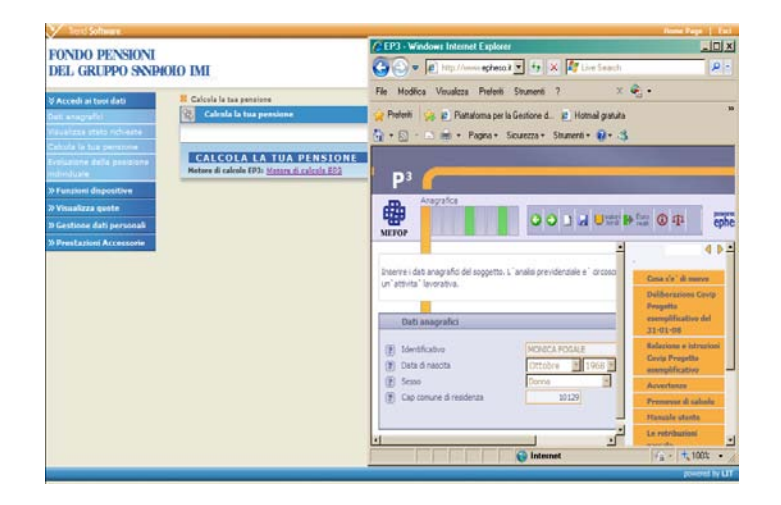

#### ∨ **EVOLUZIONE DELLA POSIZIONE INDIVIDUALE**

In questa pagina sono visualizzati, **all'ultima elaborazione del valore quota disponibile**, il saldo della posizione previdenziale con il totale dei contributi versati e le quote attribuite.

**SELEZIONANDO IL MESE DI PARTENZA,** compare l'evoluzione della posizione **con il dettaglio dei contributi versati ed degli investimenti dalla data di selezione. Es. selezionando 30/04/2011, compare il riepilogo da tale data e cliccando sulla lente di ingrandimento si può visualizzare il dettaglio contributivo.**

**FACENDO SCORRERE LA SCHERMATA VERSO IL BASSO**, si trovano il **link alla** "**situazione anticipi"** (presente anche in funzioni dispositive/"richiesta anticipazioni"), i **prospetti** dispositive/"richiesta anticipazioni"), **individuali (comunicazione periodica) degli ultimi due anni** in formato pdf e la **funzione di stampa** in formato pdf **dell'estratto conto dal mese di partenza selezionato**.

# »**FUNZIONI DISPOSITIVE**

#### ∨ **CONTRIBUTI NON DEDOTTI**

Attraverso questa funzione è possibile inserire direttamente on line l'importo dei contributi non dedotti:

- → Inserire l'importo dei contributi non dedotti, verificabile sul Modello CUD emesso dal Datore di Lavoro
- $\rightarrow$  Selezionare l'anno di competenza
- → Cliccare il tasto "Invia"
- $\rightarrow$  Stampare modulo. Controllare dati inseriti ed inviare all'indirizzo pre-impostato sul modulo. Lo stato della richiesta sarà visualizzato prima in "*Accedi ai tuoi dati>Visualizza stato richieste*" e poi, una volta effettuato l'aggiornamento del portale, l'importo inserito sarà visualizzabile in "*Accedi ai tuoi dati>Dati anagrafici*".

**IMPORTANTE: In caso di modifica o annullamento rifare la procedura e stampare nuovamente il modulo. Fa fede la data dell'ultimo invio**

### ∨**RICHIESTA ANTICIPAZIONI**

Attraverso questa funzione è possibile inserire la propria richiesta di anticipazione on-line.

**IMPORTANTE: prima di procedere all'inserimento della richiesta on-line ed all'invio della relativa modulistica e documentazione al Fondo, prendere visione del Regolamento delle Anticipazioni presente sul sito web** e **verificare la disponibilità degli importi anticipabili cliccando sul tasto "***situazione anticipi***"**

- → Selezionare la causale di richiesta anticipazione dal menù a tendina
- $\rightarrow$  Indicare l'importo di richiesta ("Massimo netto anticipabile" - 75% o 30% -, oppure un "Importo netto di richiesta"
- → Inserire le coordinate IBAN↓

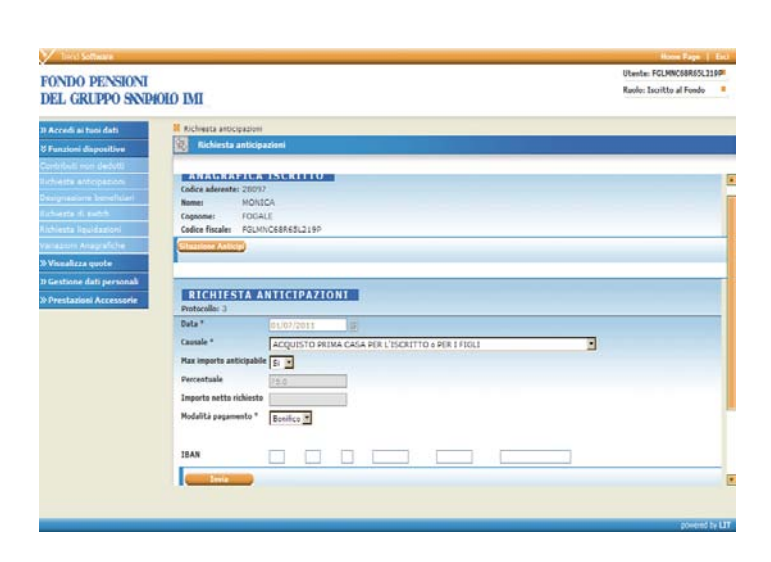

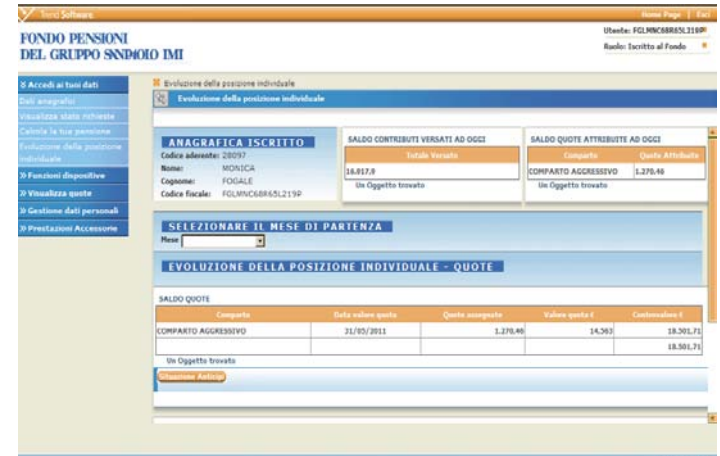

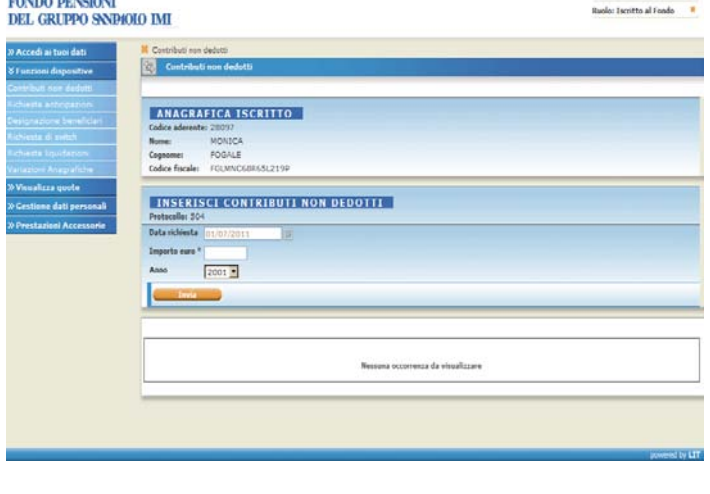

**BARDA BERTHAM** 

- → Cliccare il tasto "Invia"
- Scaricare e stampare tutta la modulistica inerente la causale di richiesta
- → **Compilare, firmare e spedire i moduli all'indirizzo pre-compilato, allegando tutta la documentazione prevista per ogni causale dal sopra citato Regolamento.**

**IMPORTANTE:** Lo stato della richiesta sarà visualizzato in "*Accedi ai tuoi dati>Visualizza stato richieste*". **In caso di mancato pervenimento della modulistica e della documentazione prevista, la richiesta on-line non potrà essere accolta.**

**In caso di modifica o annullamento** inviare un fax al n. 011/555.2977.

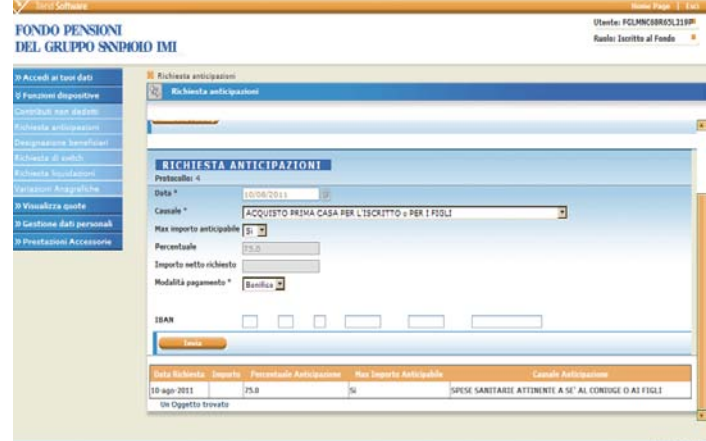

# ∨ **DESIGNAZIONE BENEFICIARI**

Attraverso questa funzione è possibile inserire direttamente i beneficiari on-line:

#### **1. SE SI VUOLE INSERIRE UN UNICO BENEFICIARIO AL 100%:**

- a) Cliccare su "*Nuovo beneficiario"*
- b) Appare schermata ed inserire dati identificativi e quota percentuale (100%)
- c) Confermare
- d) Cliccare su "Invia richiesta"
- e) Stampare modulo pre-compilato, firmare, allegare proprio fotocopia documento d'identità ed inviare all'indirizzo pre-compilato per raccomandata.

### **2. SE SI VUOLE INSERIRE PIÙ BENEFICIARI, FINO A RAGGIUNGERE LA PERCENTUALE 100%:**

- f) Ripetere le operazioni da **a)** a **c)** fino a raggiungere la percentuale 100%
- g) Una volta inseriti tutti i beneficiari cliccare su "Invia richiesta"
- h) Stampare modulo pre-compilato, firmare, allegare proprio fotocopia documento d'identità ed inviare all'indirizzo pre-compilato per raccomandata.

Ogni volta che si effettua un nuovo inserimento, verrà aggiunto nella lista della "*Richiesta*".

**IMPORTANTE: PER MODIFICARE LA DISPOSIZIONE DEI BENEFICIARI O VARIARE L'INDIRIZZO DEI BENEFICIARI** → cliccare l'icona "*Elimina*" sulla lista "*Richiesta*" → rifare nuovamente la procedura di inserimento e stampare il modulo. **Fa fede la data dell'ultimo invio.**

**E' opportuno ricordare che la richiesta inviata, una volta acquisita, andrà in sostituzione totale della precedente designazione.** 

#### **Non è possibile compiere modifiche parziali.**

Lo stato della tua richiesta sarà visualizzato prima in "*Accedi ai tuoi dati>Visualizza stato richieste*" e poi, una volta effettuato l'aggiornamento del portale, i beneficiari acquisiti saranno visualizzabili in "*Accedi ai tuoi dati>Dati anagrafici*".

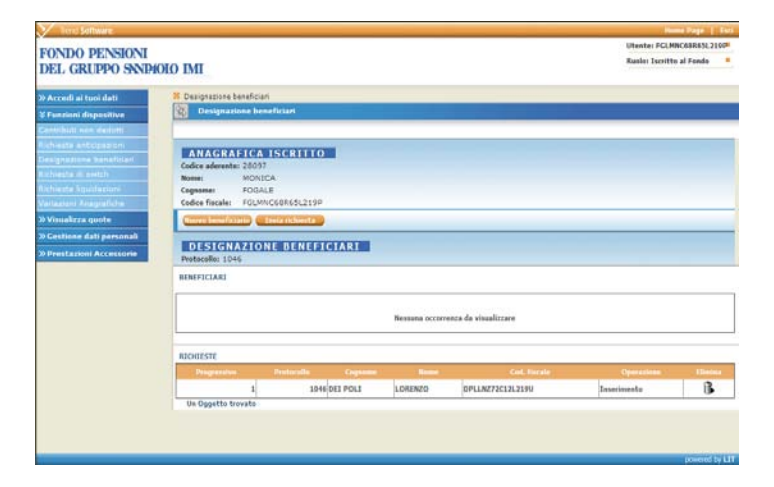

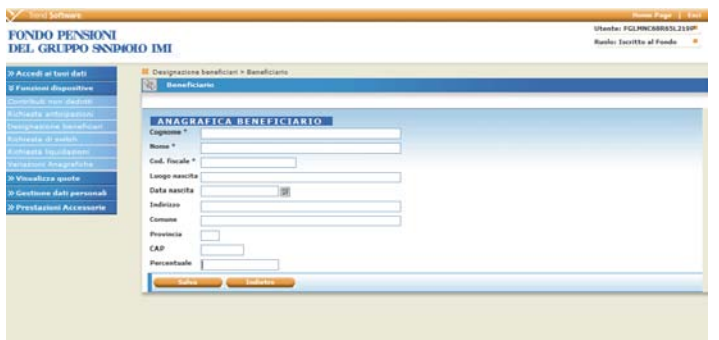

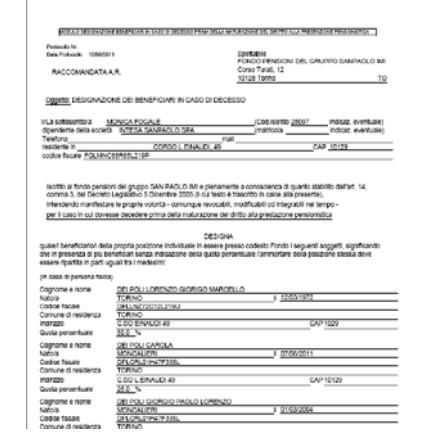

#### ∨ **RICHIESTA DI SWITCH**

Attraverso questa funzione, durante una delle quattro finestre annuali, è possibile effettuare la propria scelta di variazione dei Comparti e/o della destinazione dei flussi contributivi:

→ Cliccare su "*Entra funzionalità switch"*

**PER VARIARE LA SCELTA DEI COMPARTI DELL'INTERA POSIZIONE ACCUMULATA** → Cliccare su "*switch della posizione accumulata"*

**Nota bene**: in caso di switch della posizione accumulata, la procedura indirizza automaticamente anche i flussi contributivi verso i Comparti scelti per la posizione. Per assegnare loro una diversa destinazione è quindi necessario operare sulla procedura "*variazione destinazione flussi contributivi*"

#### **PER VARIARE LA DESTINAZIONE DEI FLUSSI CONTRIBUTIVI**

→ Cliccare su "*variazione destinazione flussi contributivi"*

*Per le richieste switch on-line, non è richiesto l'invio anche del cartaceo al Fondo.* 

**IMPORTANTE**: ogni Iscritto può detenere al **massimo due linee di investimento**.

Si rammenta inoltre che le procedure di switch dei Comparti e dei Flussi Contributivi sono utilizzabili contestualmente scegliendo una fra le quattro finestre di attivazione ed interagiscono fra loro (anche nel caso si eserciti una sola opzione) inibendo la possibilità di effettuare qualunque tipo di switch prima che siano trascorsi almeno 12 mesi.

**Per maggiori informazioni consultare il sito web del Fondo [www.fondopensionisanpaoloimi.it](http://www.fondopensionisanpaoloimi.it/) alla voce "Switch"**

## ∨ **RICHIESTA RISCATTI**

**In caso di cessazione dal rapporto di lavoro per dimissioni/licenziamento/esodo** (al momento sono esclusi i pensionati), attraverso questa funzione è possibile inserire direttamente on line la richiesta di riscatto/trasferimento/mantenimento della posizione individuale, secondo la normativa applicabile alle diverse casistiche.

- → Selezionare dal menù a tendina la "*causale di uscita*" (trasferimento o riscatto della posizione individuale),
- → Selezionare l'opzione esercitabile dal menù a intervento" (riscatto totale/parziale/ mantenimento)
- Inserire proprie coordinate IBAN (obbligatorio anche **se si richiede il mantenimento della posizione nel Fondo)**
- $\rightarrow$  Cliccare il tasto "Invia"<br>  $\rightarrow$  Stampare modulo.
- Compilare ed inviare all'indirizzo pre-impostato sul modulo. Lo stato della richiesta sarà visualizzato in "*Accedi ai tuoi dati>Visualizza stato richieste*"

**IMPORTANTE: In caso di modifica o annullamento rifare la procedura e stampare nuovamente il modulo. Fa fede la data dell'ultimo invio on-line.**

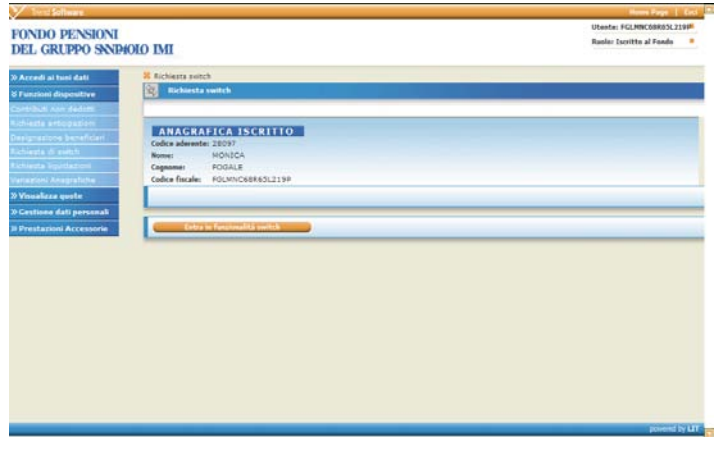

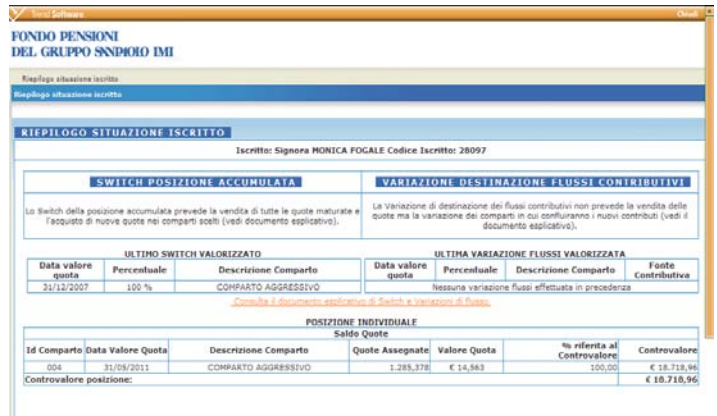

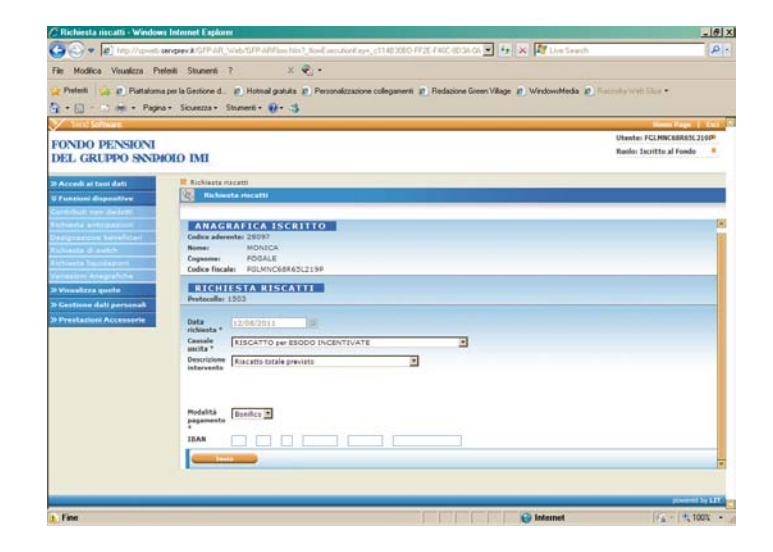

Consente di **INSERIRE L'INDIRIZZO DI RECAPITO DELLA CORRISPONDENZA**, **SOLO SE DIVERSO DA QUELLO DI RESIDENZA.**

- → Inserire l'indirizzo di recapito della corrispondenza.
- Cliccare su "invia"
- $\rightarrow$  Stampare modulo. Controllare dati inseriti ed inviare all'indirizzo pre-impostato sul modulo. Lo stato della richiesta sarà visualizzato in "*Accedi ai tuoi dati>Visualizza stato richieste*"

**Attraverso questa funzione non è possibile variare anche l'indirizzo di residenza.** La comunicazione di variazione di residenza deve essere effettuata principalmente all'Amministrazione del Personale del proprio Datore di Lavoro per evitare che i flussi anagrafici mensili ricevuti dal Personale, se non sono aggiornati, vadano a sovra scrivere i dati presenti negli archivi del Fondo.

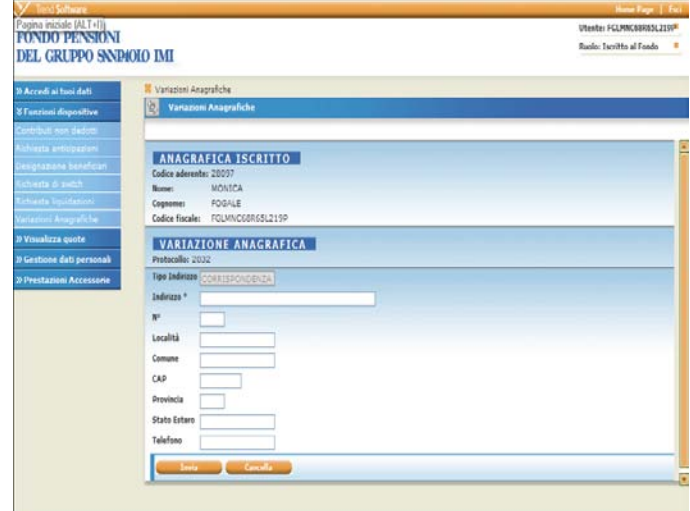

# »**VISUALIZZA QUOTE**

# ∨**COMPARTI E QUOTE**

Questa pagina consente di visualizzare il valore della quota di ogni singolo comparto alla data di competenza.

→ Cliccare sulla lente di ingrandimento per visualizzare il valore della quota

 Cliccando sul nome del comparto si apre una maschera contenente una sintetica descrizione del profilo di rischio e dell'orizzonte temporale dello stesso.

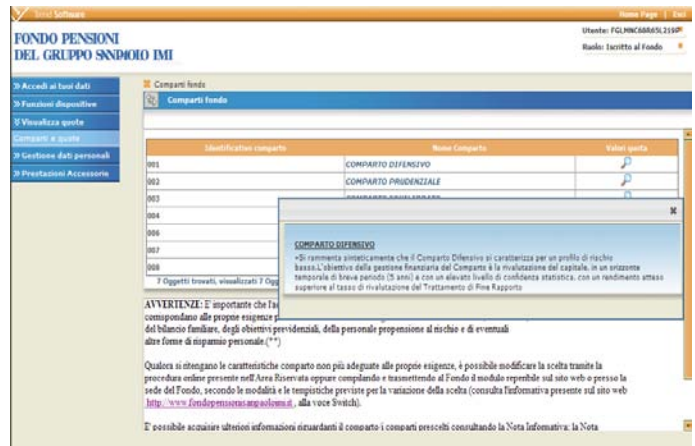

# »**GESTIONE DATI PERSONALI**

# ∨ **CAMBIO PASSWORD**

La password (codice personale) viene comunicata con la lettera di benvenuto inviata al momento dell'adesione al Fondo. Essa consente di accedere, inserendo contestualmente il proprio codice fiscale, all'AREA RISERVATA.

**IMPORTANTE**: Al primo accesso all'AREA RISERVATA si consiglia di modificare la password. **La validità della password è di 6 mesi.**

**In caso di smarrimento della password** è possibile chiedere direttamente on-line l'emissione di una nuova, attraverso la procedura "*Hai smarrito la password?"* a destra dei campi di log-in presenti nell'home page del sito web del Fondo [www.fondopensionisanpaoloimi.it](http://www.fondopensionisanpaoloimi.it/)

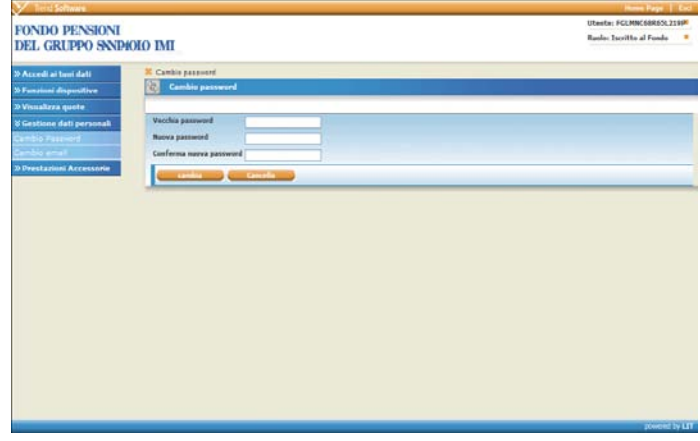

### ∨ **CAMBIO EMAIL**

In questa pagina è possibile inserire/variare il proprio **indirizzo e-mail** e dare il **consenso** (sempre revocabile) per l'invio dei documenti in formato elettronico.

**Un indirizzo e-mail nell'area riservata del sito è il modo migliore per essere sempre informati sull'attività del Fondo ed offre tanti vantaggi**:

- $\rightarrow$  Facilita il recupero Password. Se hai inserito un indirizzo e-mail nella pagina dei tuoi recapiti, puoi recuperare la password d'accesso quando vuoi, in assoluta autonomia.
- $\rightarrow$  Facilita la comunicazione di informazioni e<br>notizie, permette la segnalazione notizie, permette la segnalazione dell'inserimento della comunicazione periodica annuale nell'AREA RISERVATA.

# »**PRESTAZIONI ACCESSORIE**

# ∨ **GESTIONE PRESTAZIONI ACCESSORIE**

Attraverso questa funzione è possibile sottoscrivere o revocare, durante l'attivazione della finestra di OTTOBRE, con effetto 1° GENNAIO, un'assicurazione contro il **rischio Morte** o, in alternativa, contro il **rischio Morte e/o Invalidità Permanente**, con addebito direttamente in busta paga del premio annuo dovuto (c.d. prestazioni accessorie).

**Nota bene: prima di procedere all'adesione on-line, prendere visione della circolare che illustra le caratteristiche, i vantaggi, le modalità di**  attivazione delle coperture nonché **documentazione contrattuale (convenzioni e fascicoli informativi) scaricabili sul sito web del Fondo [www.fondopensionisanpaoloimi.it](http://www.fondopensionisanpaoloimi.it/) alla voce Prestazioni/Prestazioni accessorie**

- → Cliccare su "*link a prestazioni accessori*e"
- → Inserire dati richiesti (matricola e user-id aziendali)
- → Selezionare tipologia di polizza (scelta tra "caso morte" e "caso morte e invalidità permanente")
- → Selezionare massimale di capitale assicurato (scelta tra "massimale assicurato € 100.000" e "massimale assicurato € 150.000")
- $\rightarrow$  Dichiarazione di buono stato di salute "SI/NO"
- $\rightarrow$  Confermare
- $\rightarrow$  Stampare l'apposita modulistica e, dopo averla compilata e sottoscritta, inviarla al Fondo **secondo le modalità previste nella sopra citata circolare e documentazione contrattuale.**

**IMPORTANTE: In caso di mancato pervenimento della modulistica e della documentazione prevista, la richiesta di adesione on-line non potrà essere accolta.**

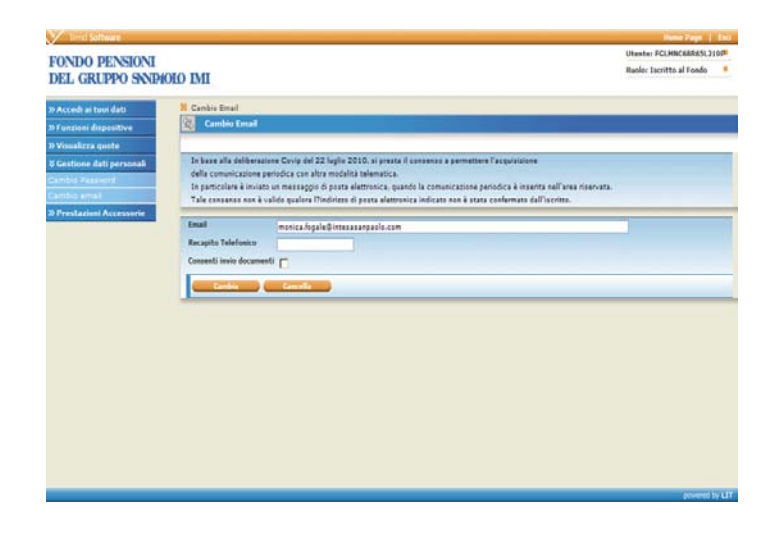

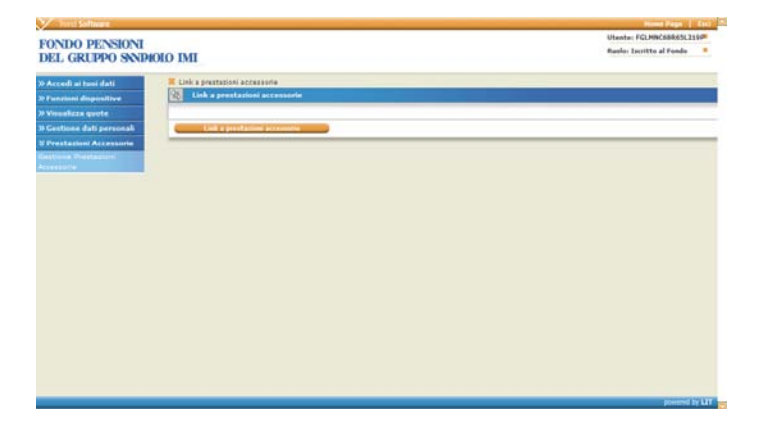

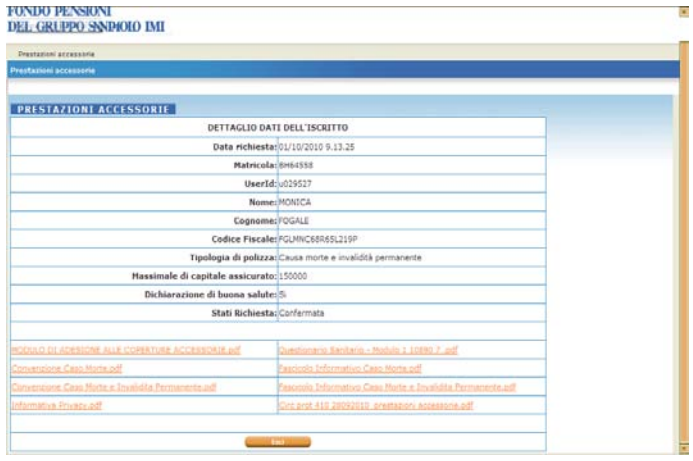

**Per eventuali segnalazioni riguardanti la NUOVA AREA RISERVATA (anomalie – errori - richieste chiarimento o informazioni ) contattare il call center del fondo al n. 06-88291302 oppure inviare un'e-mail a: [areariservata-HELP@servprev.it,](mailto:areariservata-HELP@servprev.it) avendo cura di indicare il proprio codice fiscale ed un recapito telefonico.**